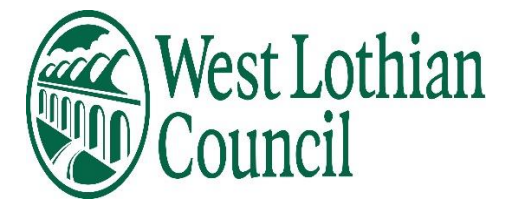

# **People Manager**

# **Learning user guide**

- **[Authorise/Reject employee requests](#page-2-0)**
- **[Book employee on to a course](#page-7-0)**
- **[Add employee to a waiting list](#page-5-0)**
- **[View employees Personal Learning events](#page-9-0)**

**January 2022**

#### **People manager view**

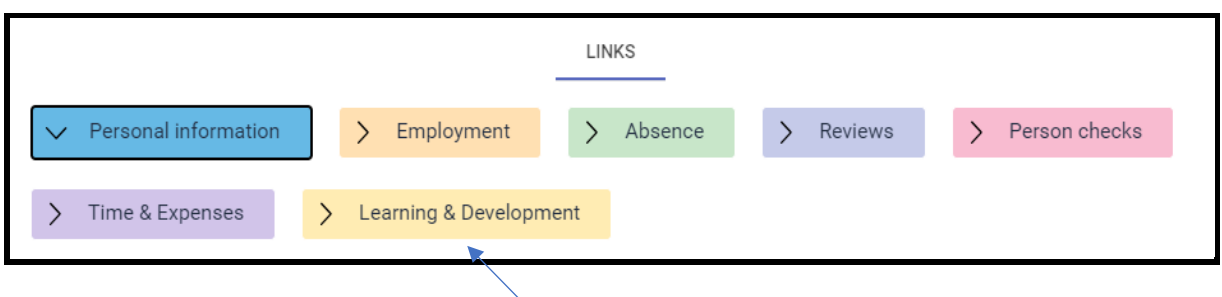

**Click on Learning & Development tab – then click on**

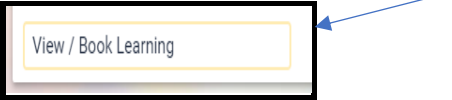

- **Search for employee in side panel**
- **Effective date – todays date**

**Talent profile summary page is displayed**

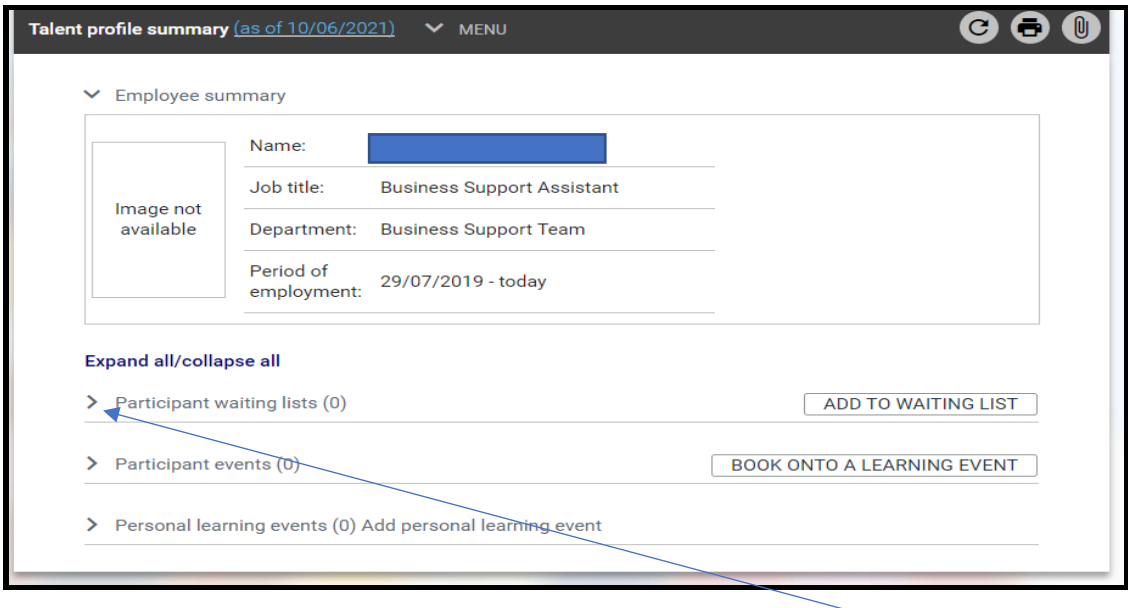

**To view employees waiting list/learning events information click on arrows.** 

**Learning Activity – Is the course name.** 

**Learning Event – is when the course is due to take place the course i.e. Where / Times / Objectives.**

# <span id="page-2-0"></span>**Information**

## **myHR - Employee**

**Employee can book themselves on to a course and add themselves to a waiting list if the course is full in myHR, but they should discuss with their reporting manager before doing so.**

- **When they book a course or add themselves to a waiting list an email is triggered to their reporting manager for authorisation.**
- **The request will be in the reporting managers To do List where they can authorise or reject the request.**
- **Employee can cancel their booking / waiting list place in myHR and this does not require authorisation by their reporting manager. An email is triggered to the reporting manager to advise that this has been done.**
- **Mandatory Courses**
	- **Employees cannot book these courses or cancel any bookings made for them by their reporting manager /Learning Administrator in myHR.**
	- **Employees can view only.**

**If the reporting manager wants to view the dates/times of the event details before they authorise /reject the request in their To do list, they can view these details in employees Talent Profile summary page by clicking on the relevant Learning Activity.**

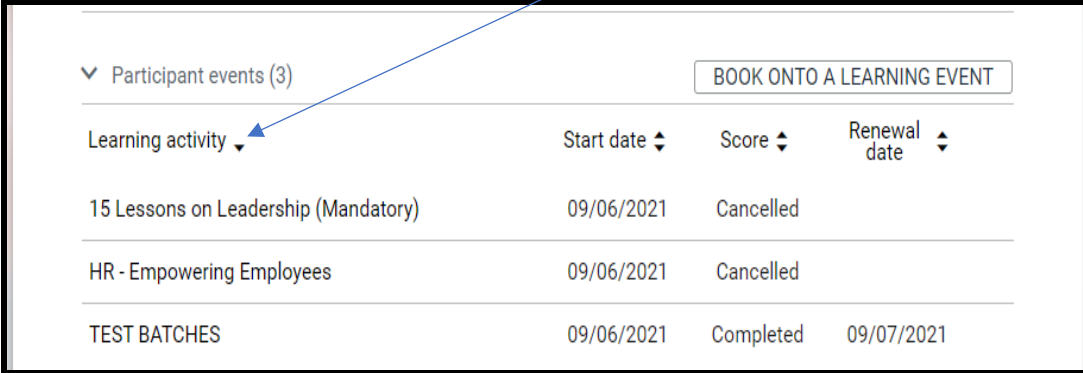

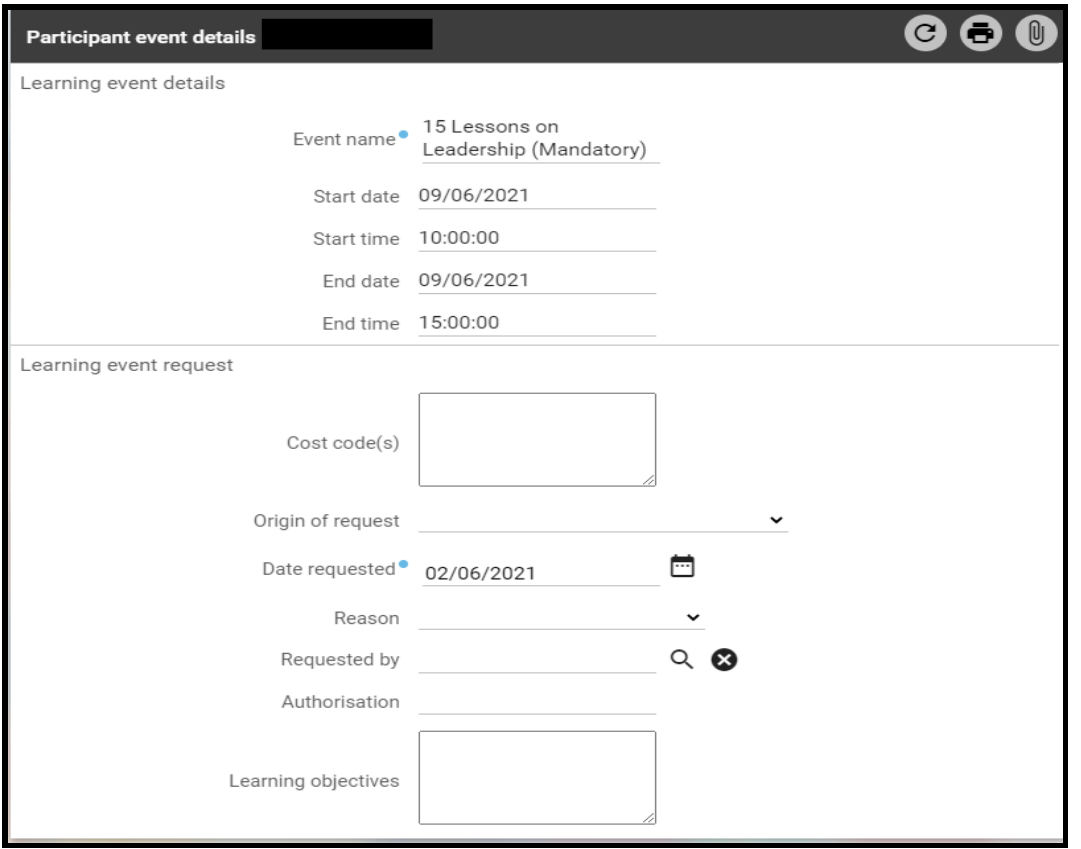

# **People Manager – Reporting manager**

**Q - When would the reporting manager be expected to book an employee onto a course or add to a waiting list?**

**A - It may be as a result of ADR'S, 1 to 1 meeting, team meetings or managers/member of staff view the training programme of events and when specific training is required relating to employee's post.**

**Q - How would a reporting manager know when a place becomes available on the course and that employee needs moved from waiting list?**

**A - Learning teams review the number of attendees per event and would notify Managers/members of staff should places become available and that a place on the course can now be booked for employee.**

**Q – If a Learning administrator has booked employee on to a course/waiting list – how are you advised?**

**A – Email advising course/waiting list has been booked for employee is sent to reporting manager and if there is an issue with this booking the reporting manager should email the team advising them to remove the employee from the stipulated event.** 

**(Operational Services / Building Services reporting managers will not receive an email).** 

**Q – What if employee cancels in myHR a booking/waiting list place booked by a Learning administrator?** 

**A – Employee should discuss with their reporting manager reasons for cancellation in the first instance and advise the Learning Administrator that they have cancelled the booking.** 

# <span id="page-5-0"></span>**Add employee to a waiting list for a course in Talent Profile Summary.**

**Click on ADD TO WAITING LIST ADD TO WAITING LIST** 

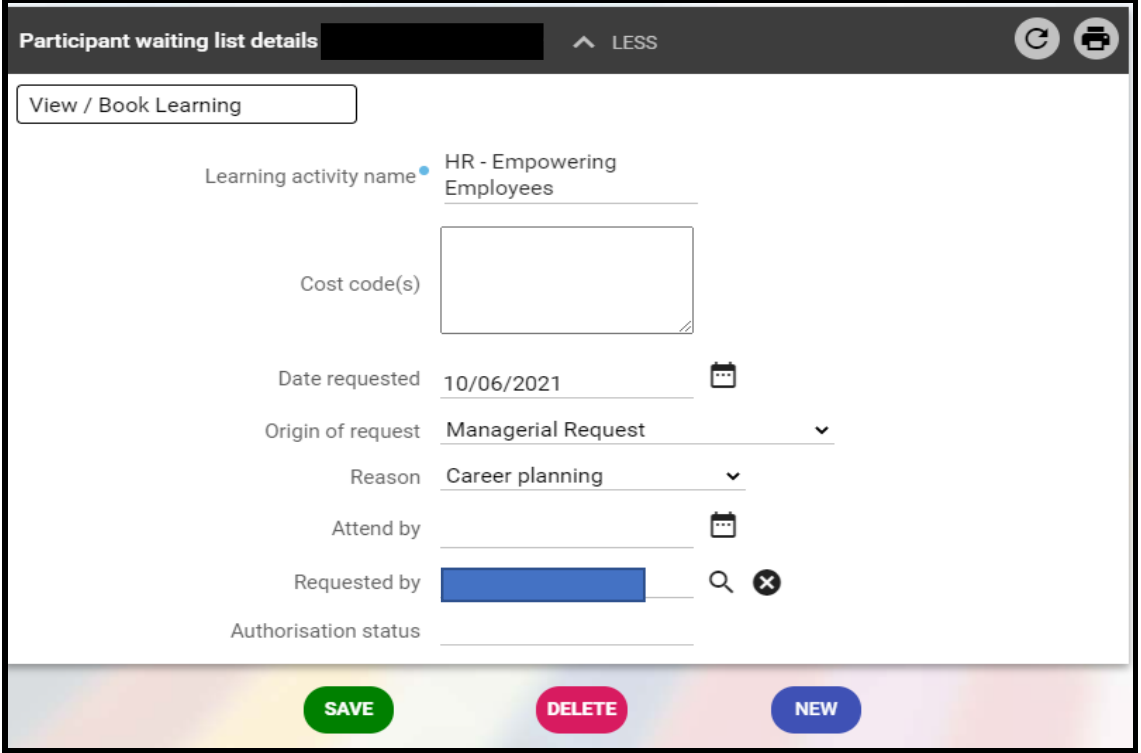

- **Search – Learning activity name**
- **List of activities (courses) will appear – choose relevant course**
- **Cost code - Leave blank**
- **Date requested is todays date**
- **Origin of request – choose from drop down list**
- **Reason – choose from drop down list**
- **Attend by – Leave blank**
- **Requested by – Search for manager**
- **Authorisation status – automatically updates**
- **Save**

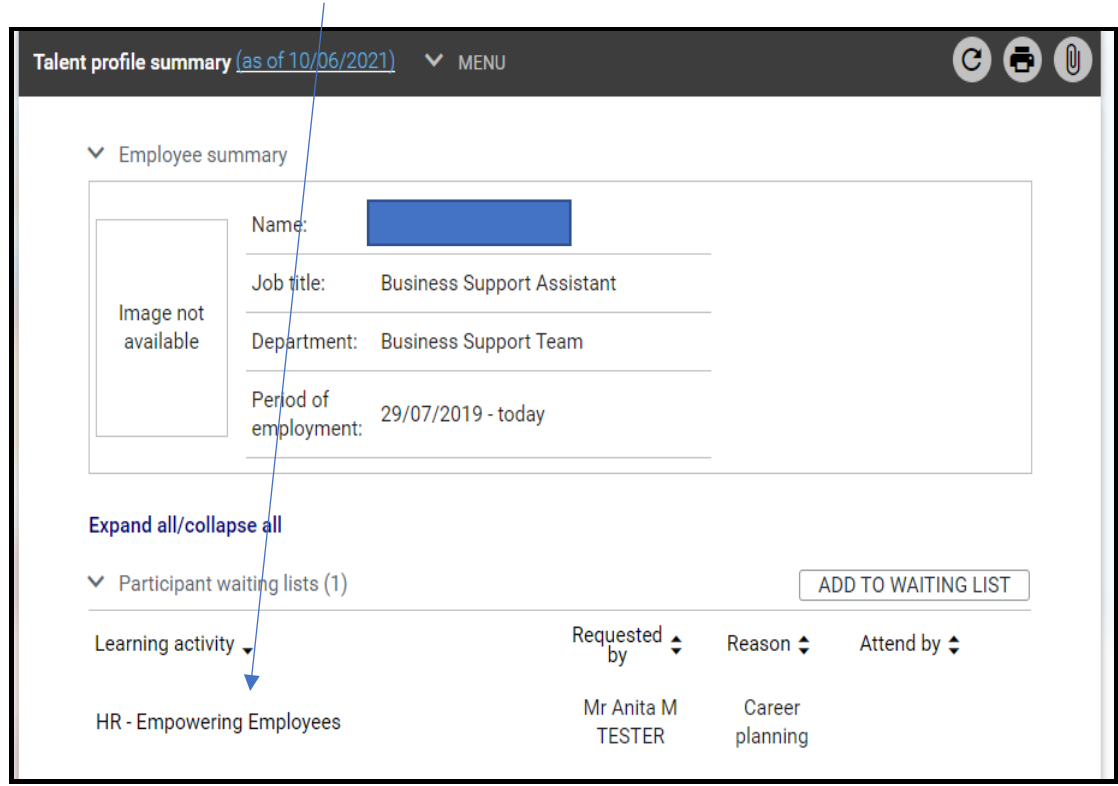

 $\overline{\phantom{a}}$ 

# **You can view booked waiting list place in employees Talent profile summary.**

# **Employee can see they have been added to the Waiting List in myHR**

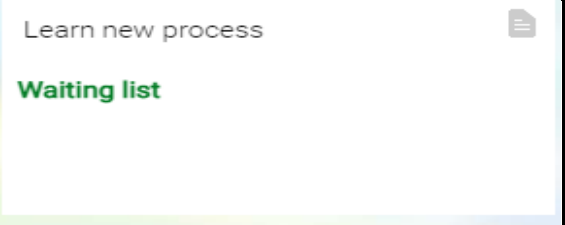

# <span id="page-7-0"></span>**Book employee onto a Learning event in Talent Profile Summary**

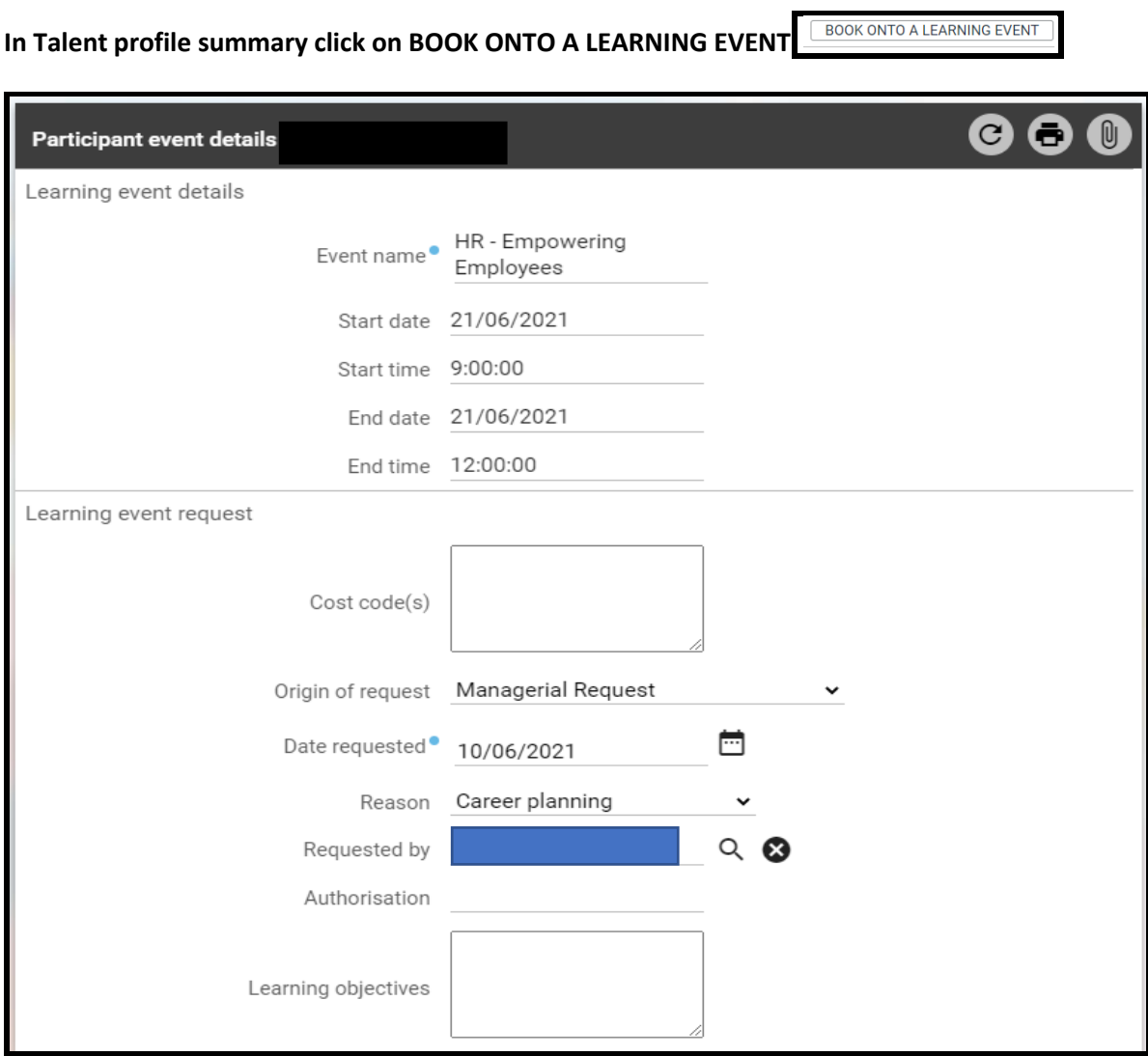

- **Search for event**
- **Click on event – auto populates start time/date- End time/date**
- **If employee is on waiting list for this course – tick – (***message is displayed at top of screen when entry saved that employee has now been removed from waiting list for this event)*
- **Cost centre - Leave blank**
- **Origin of request – choose from drop down list**
- **Date requested – Auto populates todays date**
- **Reason – Choose from drop down list**
- **Requested by – Search for manager**
- **Authorisation – auto populates**
- **Learning objectives – add in objectives if applicable**
- **Save**

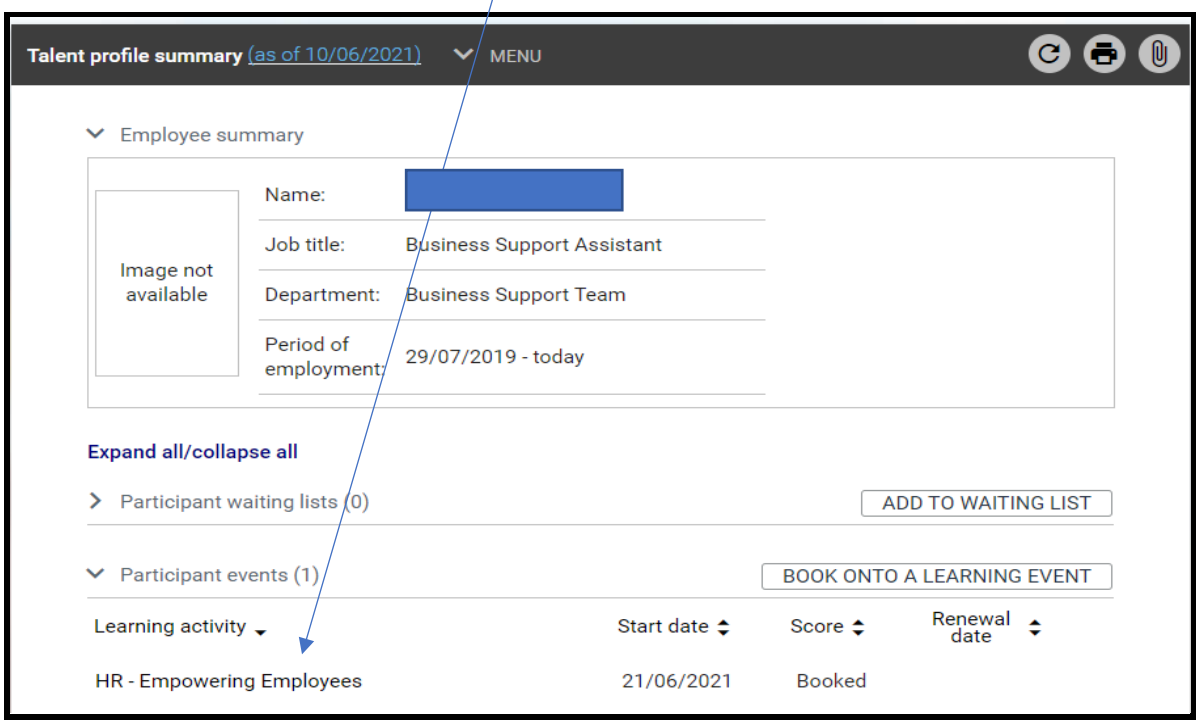

# **You can view booking in employees Talent profile summary**

# **The system will not allow you to book employee onto an event they are already booked on.**

#### **Employee can see they have been booked on to event in myHR**

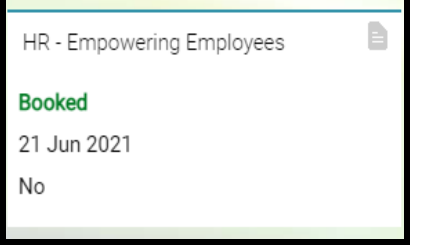

**They will receive an email advising they have been booked on to the waiting list.** 

<span id="page-9-0"></span>**You can view in Talent profile summary events that employee has been booked on or events where their attendance was cancelled.**

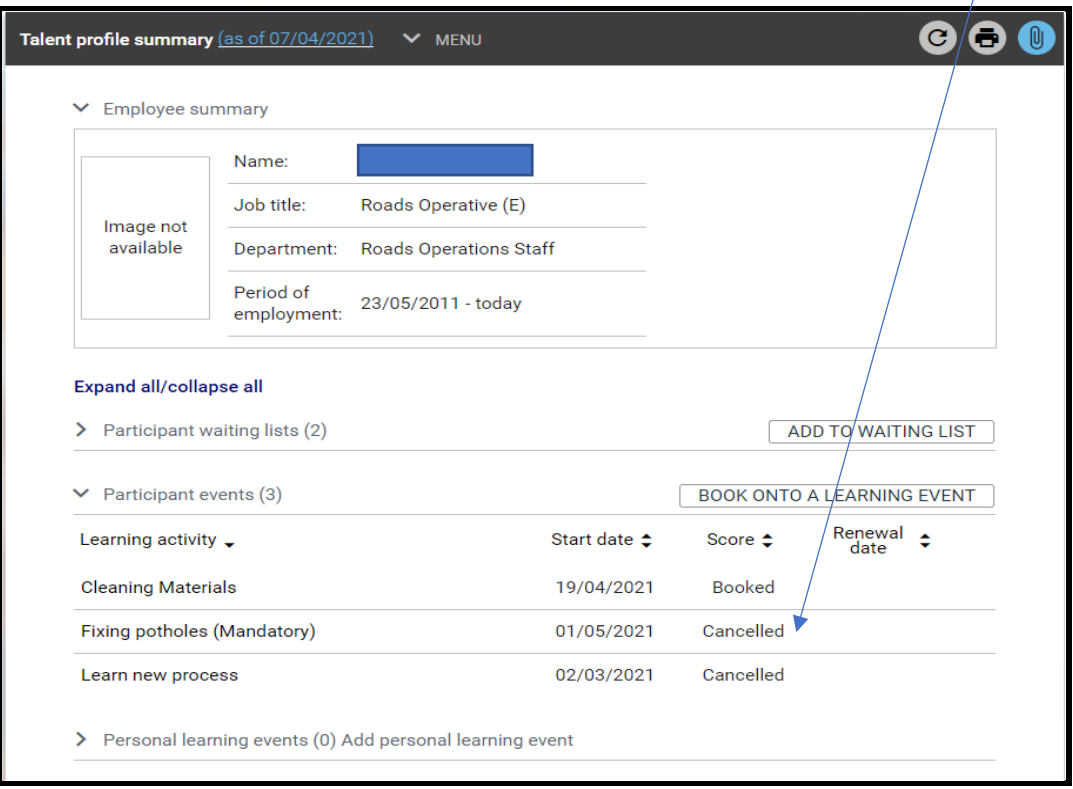

**Employee can cancel this event in myHR** 

**When this happens, employee and reporting manager receive an email advising that this has been done.**

**It is removed from Talent Profile summary.**

**Reporting manager can delete participant entries in Talent profile summary i.e. Event bookings/Waiting list places**

*Example*

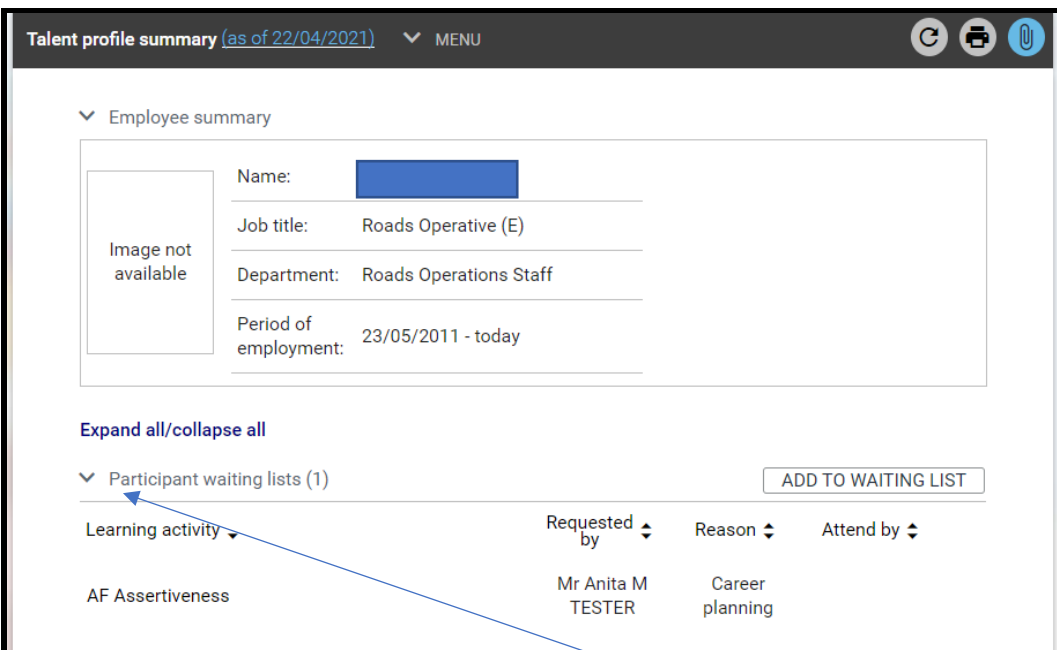

- **Click on drop down arrows to view event/waiting list**
- **Click on course**
- **Course details are displayed**
- **Click Delete button**

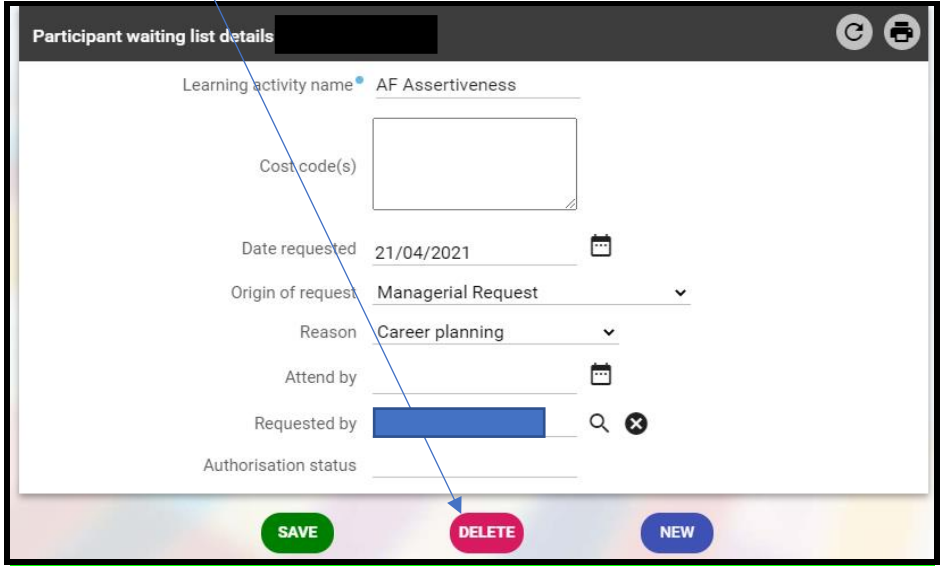

**An email is not generated to employee when reporting manager deletes in Talent Profile summary.**

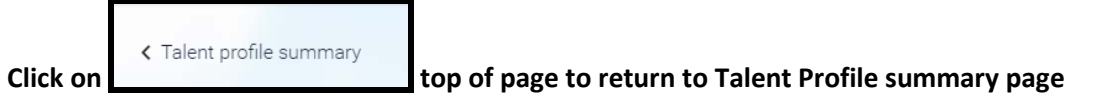

### **Entries are now removed from Talent profile summary page.**

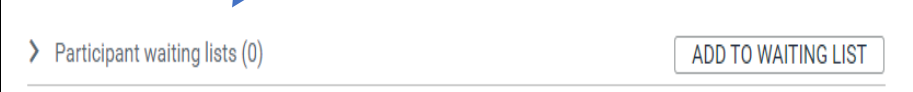

#### **Personal learning events**

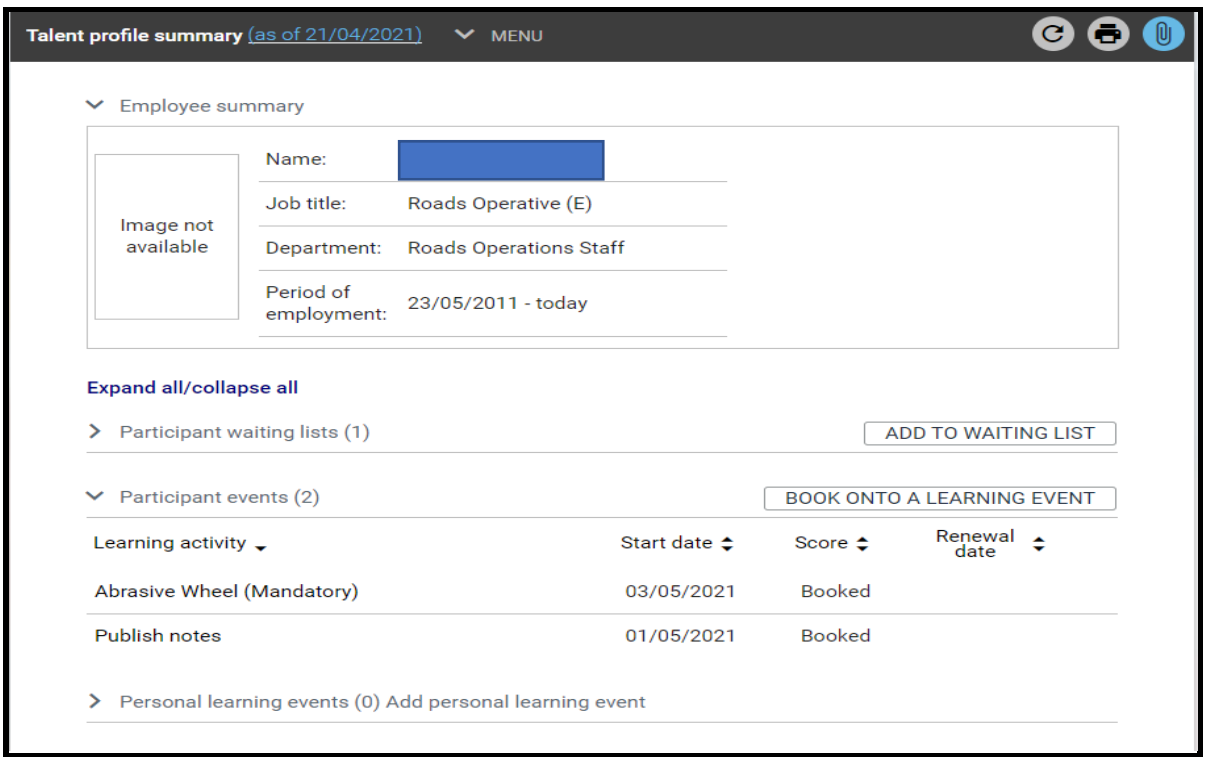

**Employees personal learning events can be viewed here – These are courses etc employees have completed in their personal time and have added in myHR.**

**Reporting managers will receive a notification email when an employee adds this information in myHR.** 

**A reporting manager cannot add any information to this screen it is view only.**

**Employees Learning history will be displayed here.**